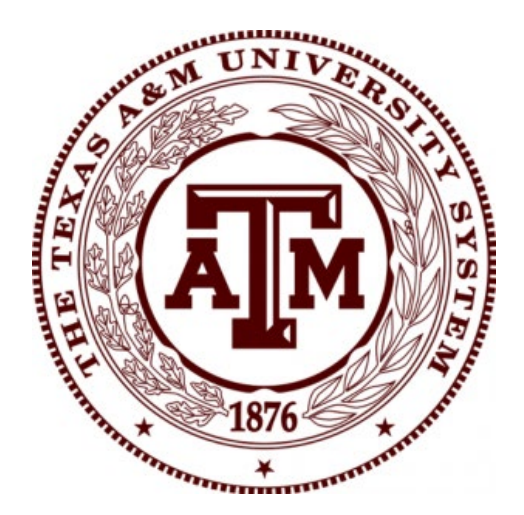

# **Admissions Standards**

*User Guide for Member Institutions*

*Campus Submitters*

# THE TEXAS A&M UNIVERSITY SYSTEM

Office of Academic Affairs

# **Table of Contents**

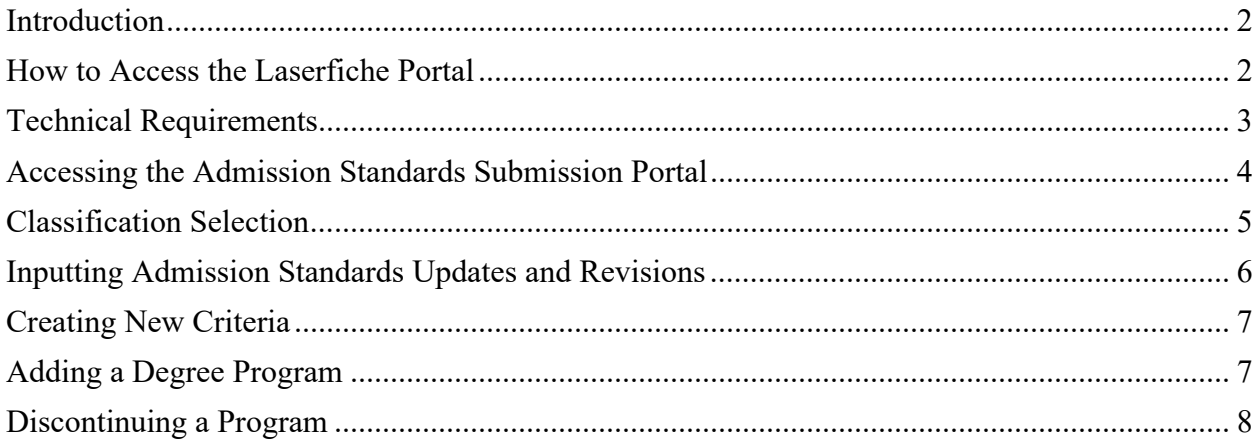

### <span id="page-2-0"></span>Introduction

This guide provides step-by-step instructions for member institutions campus submitters to provide annual updates and revisions to the Admissions Standards using the Laserfiche portal. Campus submitters provide updates and revisions in the Spring and the A&M System Board of Regents considers members' Admission Standards at its May meeting.

#### <span id="page-2-1"></span>How to Access the Laserfiche Portal

To access the A&M System's Laserfiche platform, managed by TAMU Information Technology, you'll need a TAMU NetID. If you're affiliated with Texas A&M AgriLife or Prairie View A&M University, you may use your AgNet or PVAMU/PantherNet credentials, respectively, allowing you to bypass the TAMU NetID requirement.

#### **For Users Without a TAMU NetID**

If you don't have a TAMU NetID, you must claim and activate one to access Laserfiche, except for Texas A&M AgriLife and Prairie View A&M users who can use their specific IDs.

#### **Required Information for NetID Setup**

- University Identification Number (UIN**):** A unique 9-digit number assigned to employees and associates. If you do not know your UIN, please contact your HR representative.
- Date of Birth (MM/DD/YYYY): Ensure this matches HR records exactly to avoid issues.

#### **Claiming/Activating Your TAMU NetID:**

- 1. **Start the Process:** Go to the Aggie Account Gateway at [http://gateway.tamu.edu.](http://gateway.tamu.edu/)
- 2. **Claim Your NetID:** Choose "Claim Your NetID," enter your UIN, and click "Save & Continue."
- 3. **Verify Your Birth Date:** Input your date of birth in the format MM/DD/YYYY and click "Save & Continue."
- 4. **Account Already Activated?** If you receive a message that your account is already activated but you do not remember your NetID, call Help Desk Central at (979) 845-8300 with your UIN for assistance.
- 5. **Create Your NetID and Password:** Follow the on-screen instructions to set up your NetID and password.
- 6. **Set Up Password Recovery:** Provide an alternate email and a text-capable phone number for Self-Service Password Reset. This allows you to reset your password without assistance.
- 7. **Complete Setup:** Confirm your password reset settings to finalize your NetID activation.

#### **Need Additional Help?**

If you encounter any issues during the NetID claiming/activation process or with logging into the Laserfiche portal, please contact James Searles in the A&M System Office of Academic Affairs at [jsearles@tamus.edu](mailto:jsearles@tamus.edu) or 979-458-7401 for support.

## <span id="page-3-0"></span>Technical Requirements

To enter updates and revisions, the campus submitter needs access to a computer with a highspeed internet connection to access the Laserfiche portal. The following browsers may be used to access the portal; however, using Chrome results in the best user experience:

- Chrome  $36+$
- $\bullet$  Safari  $6+$
- Microsoft Edge 20+
- Internet Explorer 11+

**IMPORTANT NOTE:** If the Laserfiche portal is accessed from an unsupported browser, issues with connection stability will likely occur.

### <span id="page-4-0"></span>Accessing the Admission Standards Submission Portal

- 1. To access the Admissions Standards portal, the campus submitter should use the specific access link that was sent via email from the A&M System, Office of Academic Affairs. That email includes multiple links: a link for freshman, transfer, and graduate admissions standards. Members may forward the links to appropriate colleagues who may review and revise the existing Admissions Standards.
- 2. Complete the Laserfiche portal login box.
	- a. Select the login credentials to be used from the drop-down menu. NetID for most users, AgriLife, or PVAMU for users from those system members.
	- b. User name: **<NetID>@tamu.edu** for most users, **AgnetID@agnet.tamu.edu** for AgriLife users, **PVAMUID@pvamu.edu** or **PVAMUID@pv.pvpanther.net** for PVAMU users.
	- c. Enter your **Password**.
	- d. Click **Sign In**

#### *Figure 1. Sign-in Prompt*

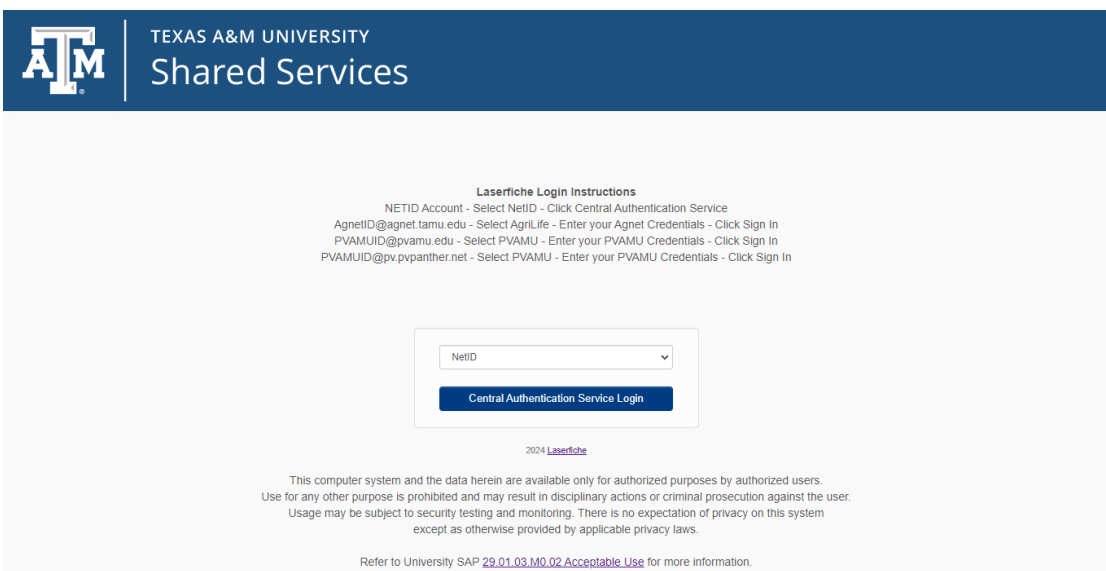

# <span id="page-5-0"></span>Classification Selection

3. Once logged in, select the appropriate classification from the drop down. The following classifications are available for selection: Freshman, Transfer, and Graduate. The academic year should already be current.

*Figure 2. Classification Section*

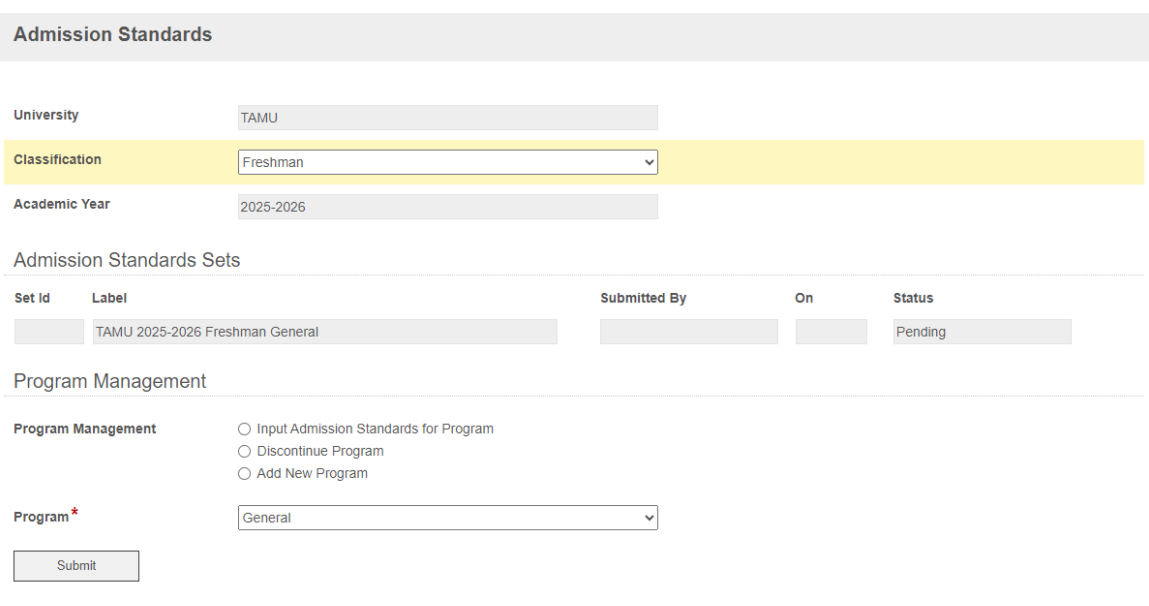

### <span id="page-6-0"></span>Inputting Admission Standards Updates and Revisions

- 1. To begin entering updates and revisions, select the "Input Admission Standards for Program" option under the Program Management Tab.
- 2. From the drop down labeled "Degree Program," select the degree program to revise. The degree programs listed are populated from member institutions' most recent Admissions Standards submissions.

*Figure 3. Program Management*

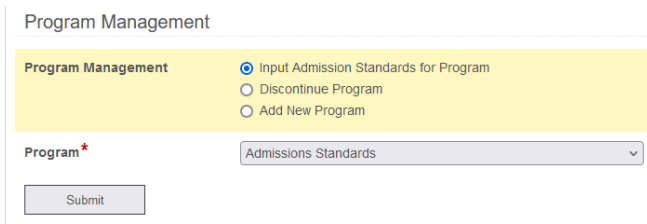

- 3. Press "Submit" when done. You will then be redirected to a new page.
- 4. On the new page, select the "Create from Existing" option. This allows you to view the admission standards from the previous year and copy the content, which can then be edited. Click on Copy Existing. This will copy the previous year's admissions standards and upload the information into the new academic year. If changes are needed, enter the revisions in the New Value box. If there are no changes, scroll to the bottom of the page and click "Submit." at the bottom of the page after copying the existing information.

*Figure 4. Select Options* 

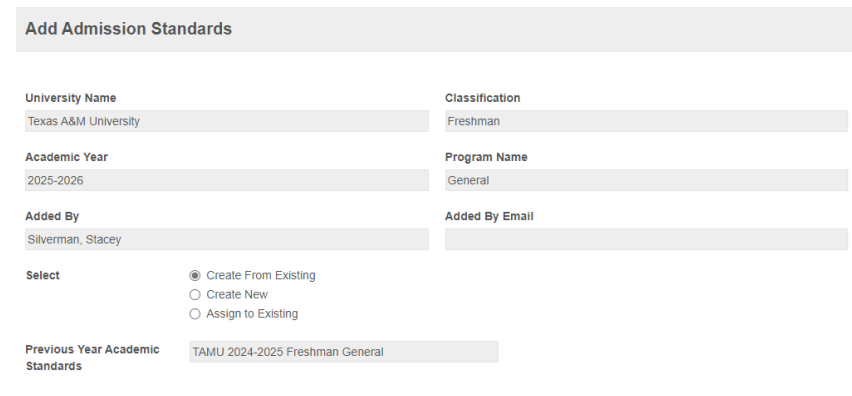

Copy Existing

## <span id="page-7-0"></span>Creating New Criteria

1. To create a new criterion, choose "New Criteria" from the bottom of the drop down and name your criteria. Click "Submit" when finished.

*Figure 5. New Criteria*

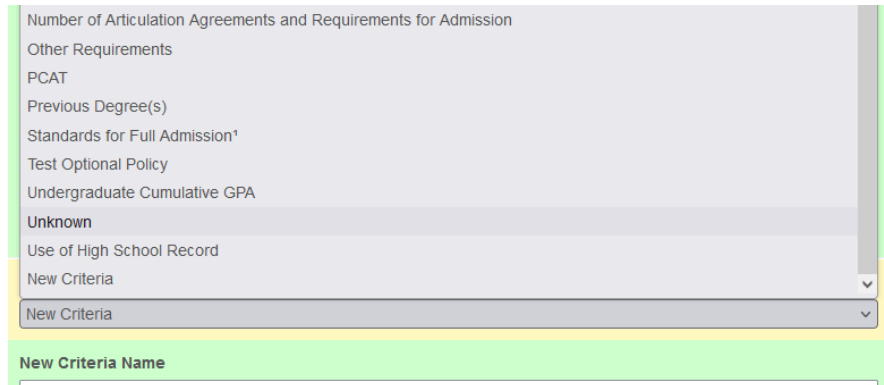

## <span id="page-7-1"></span>Adding a Degree Program

- 1. First, follow the steps listed in the *Accessing the Submission Portal* (Page 2) and *Classification Selection* (Page 3) sections.
- 2. After choosing the classification, select the "Add a Degree Program" option under the Program Management Tab and name the Program.

*Figure 6. Program Management – Add a Degree Program*

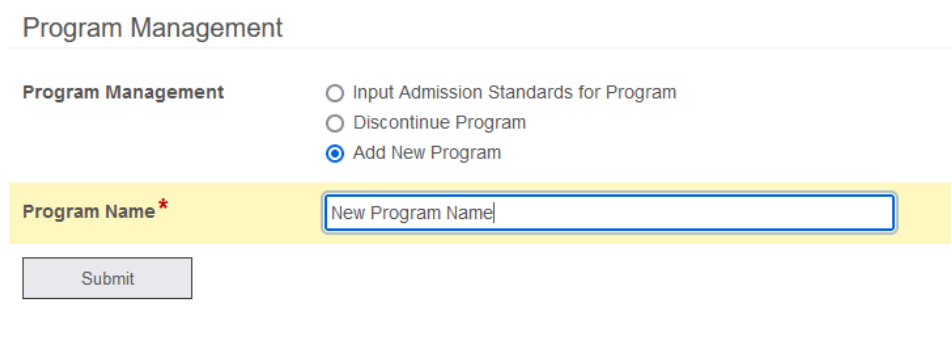

3. Click "Submit." You can now input admission standards for the degree program by following the steps in the previous part of the User Guide as this program is now "existing."

## <span id="page-8-0"></span>Discontinuing a Program

- 1. Follow the steps in the *Accessing the Submission Portal* and *Classification Selection* parts of the User Guide.
- 2. After choosing the classification, select the "Discontinue Program" option under the Program Management Tab
- 3. Select the program to discontinue and click "Submit." *This action will delete the program you have selected and cannot be undone.*

*Figure 7. Program Management – Discontinuing a Program.* 

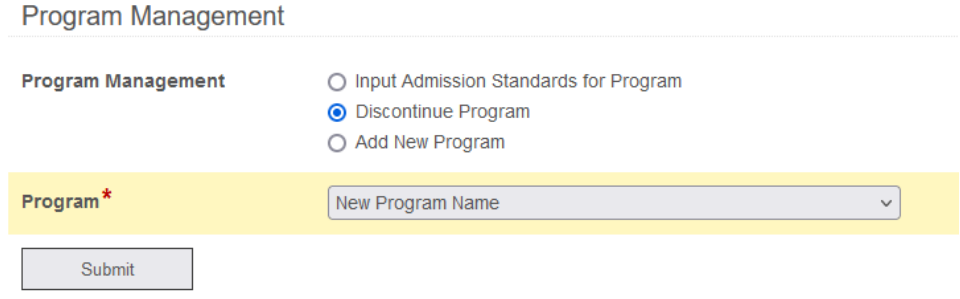